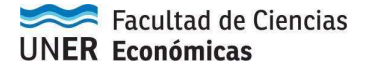

## Pasos para descargar formulario de inscripción a convocatoria de becas

Paso 1: Hacer clic con el botón derecho en "IMPRIMIR SOLICITUD" y elegir la opción "Guardar enlace como"

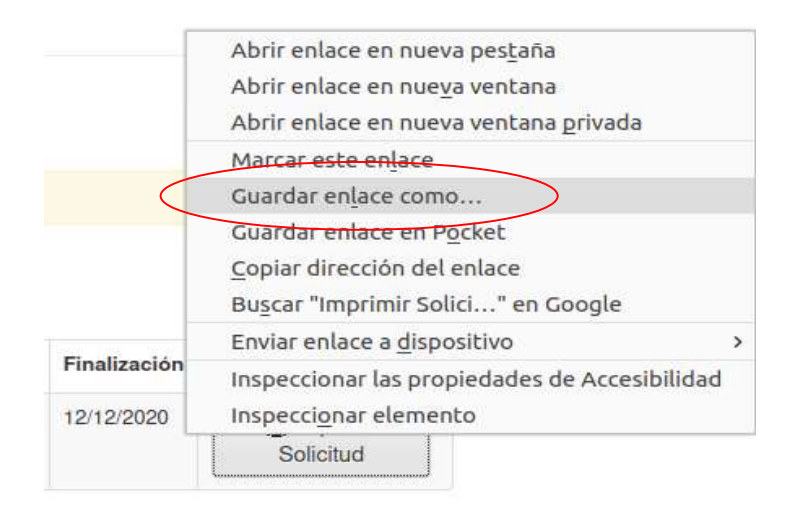

Paso 2: Se abrirá una ventana en donde se permite guardar el archivo que se intenta descargar.

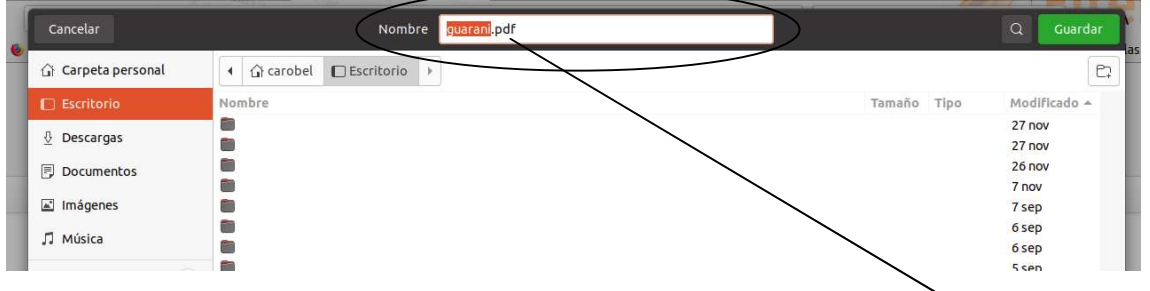

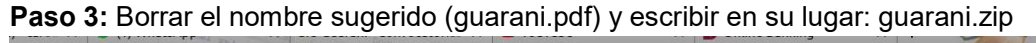

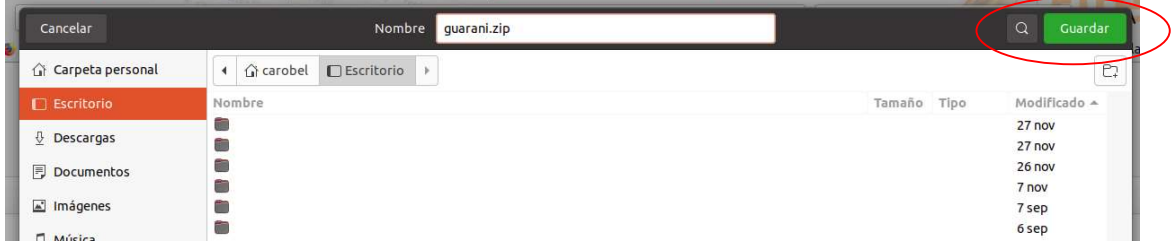

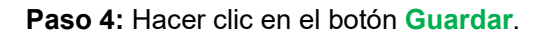

**Paso 4:** Hacer clic en el botón **Guardar**.<br>Luego de estos pasos los formularios de solicitud (guaraní y kolla) quedan descargados en formato .zip y esto se debe enviar en archivo adjunto por correo electrónico.